## **TATA CARA PENGISI FORMULIR DI APLIKASI PPDB DI SMPN 1 TIGARAKSA**

1. Masuk ke link :<https://ppdb.smpnegeri1tigaraksa.sch.id/>

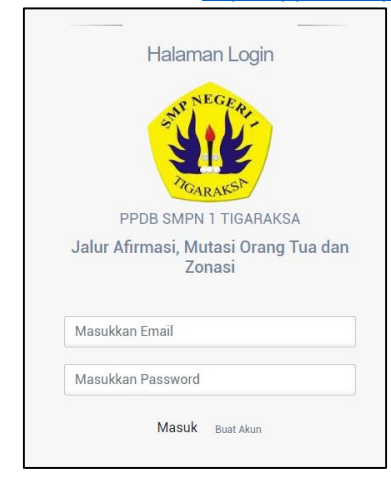

2. Lakukan Registrasi akun dengan email aktif

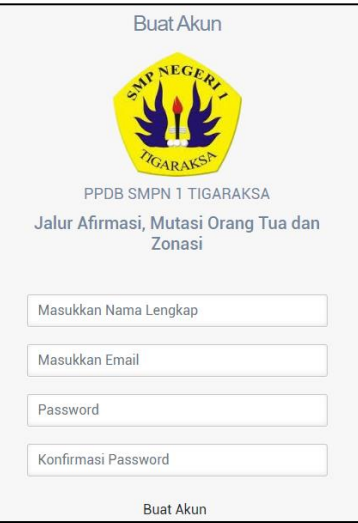

3. Setelah registrasi, silahkan klik aktivasi pada link yang dikirim ke email saudara. Jika email tidak ada di menu utama silahkan lihat di menu **spam.**

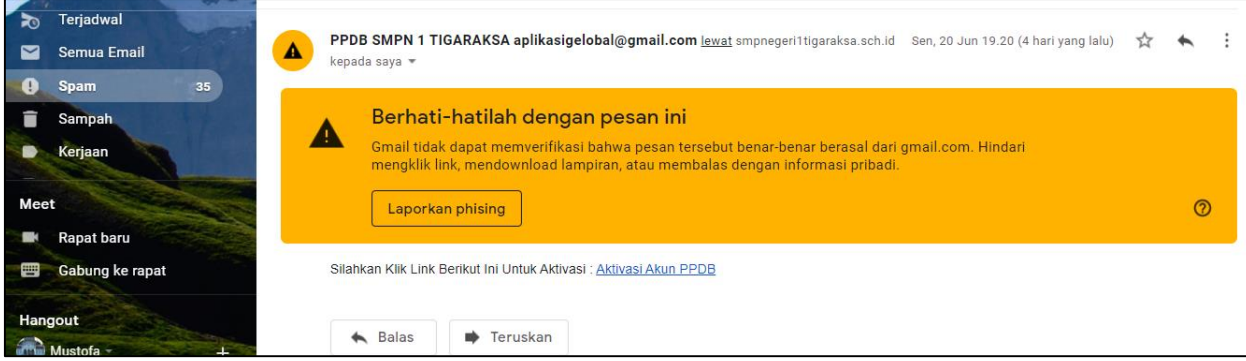

4. Setelah melakukan aktivasi silahkan login dengan email dan password yang telah anda buat.

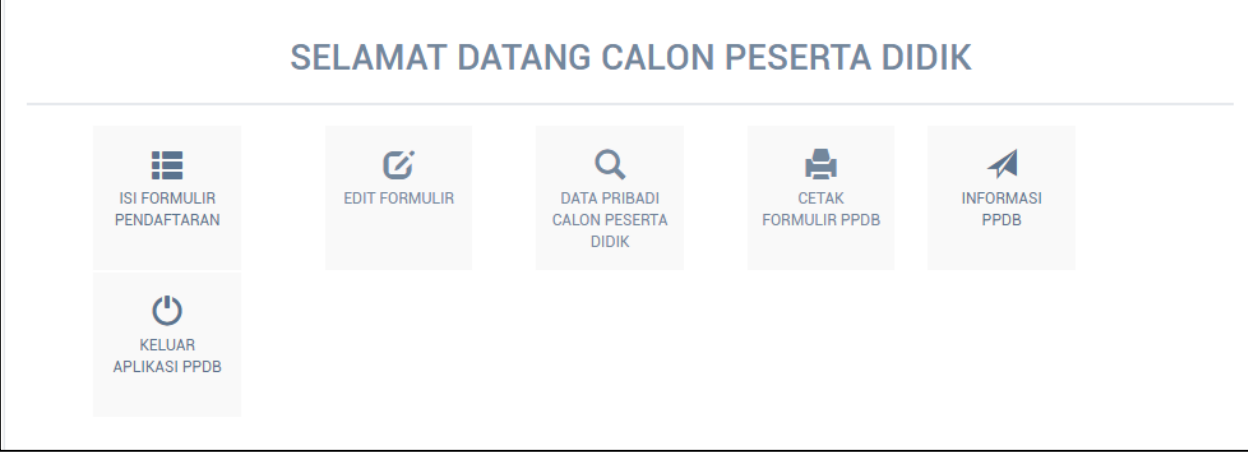

5. Isi Form Pendaftaran dan cek NISN anda apakah sesuai dengan data dapodik jika sudah terisi semua silahkan simpan

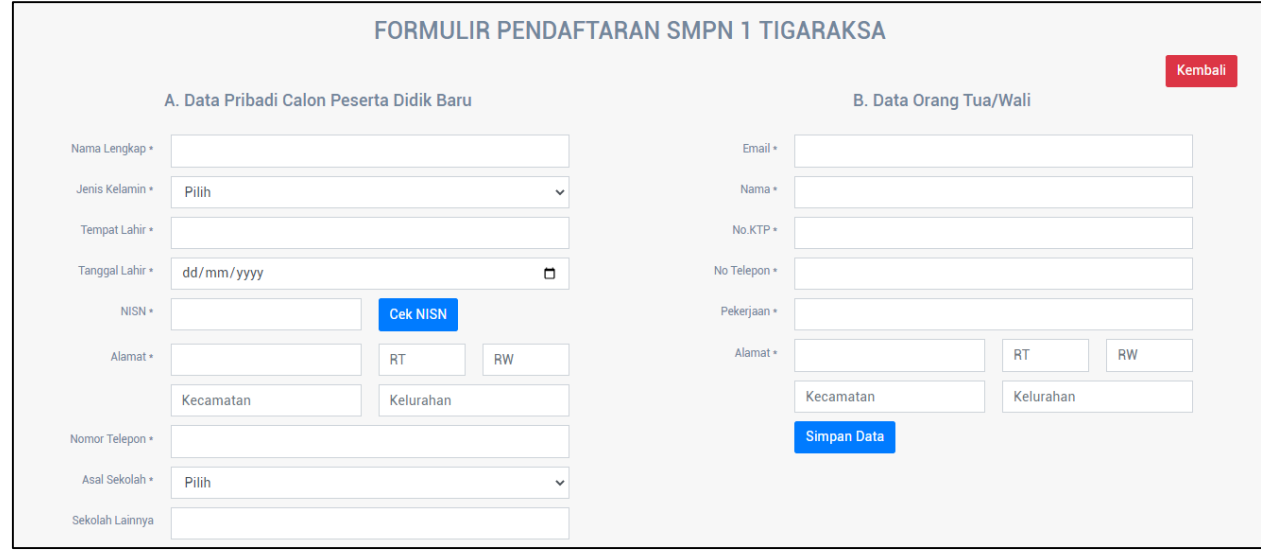

6. Pilih Jalur yang anda inginkan (sesuai dengan kondisi dan keadaan Calon Peserta Didik Baru)

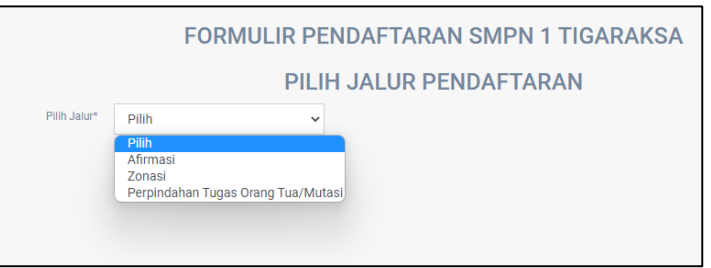

7. Untuk jalur Afirmasi dan Mutasi Orang Tua silahkan mengupload berkas yang sudah dipersiapkan. Afirmasi

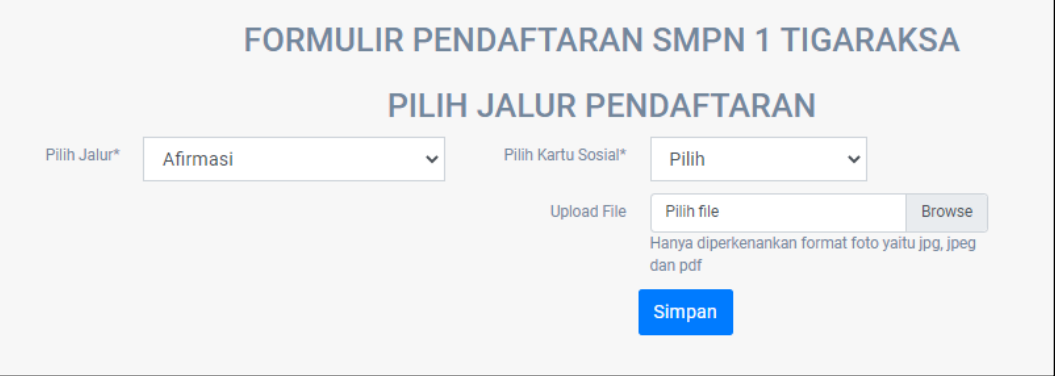

Perpindahan Tugas Orangtua/Mutasi

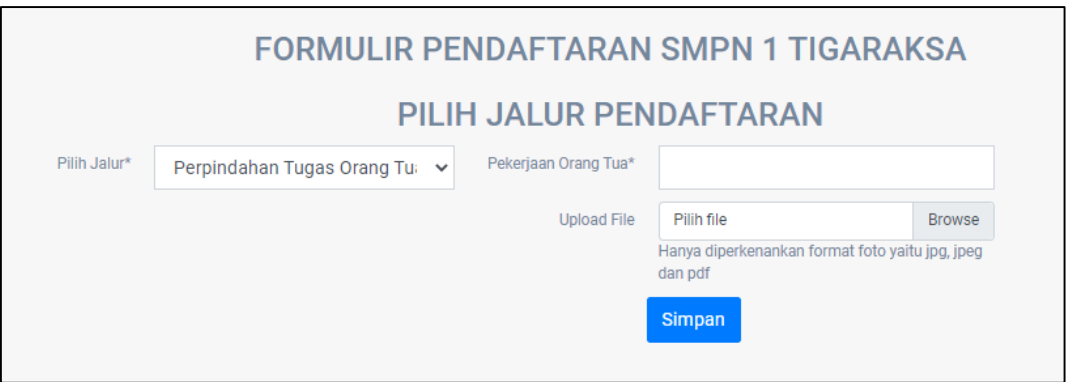

8. Khusus Jalur Zonasi silahkan arahkan Point Koordinat anda ke Lokasi Rumah anda (Titik Koordinat "lokasi anda" dapat digeser), Lalu klik Hitung dan simpan.

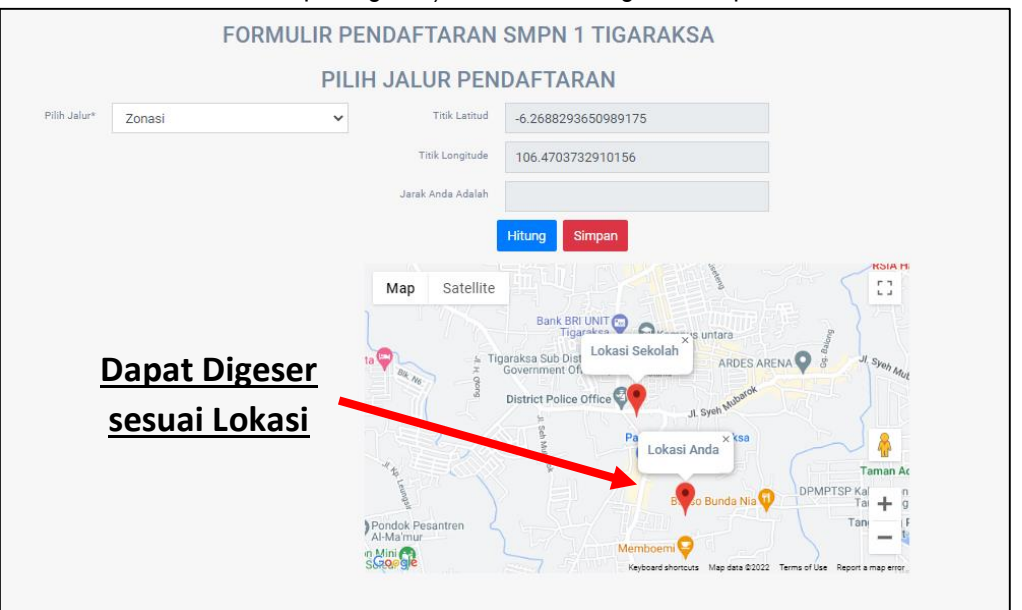

9. Jika ada kesalahan silahkan edit pada menu edit. Jika sudah silahkan cetak tanda bukti pendaftaran yang berbentuk pdf.

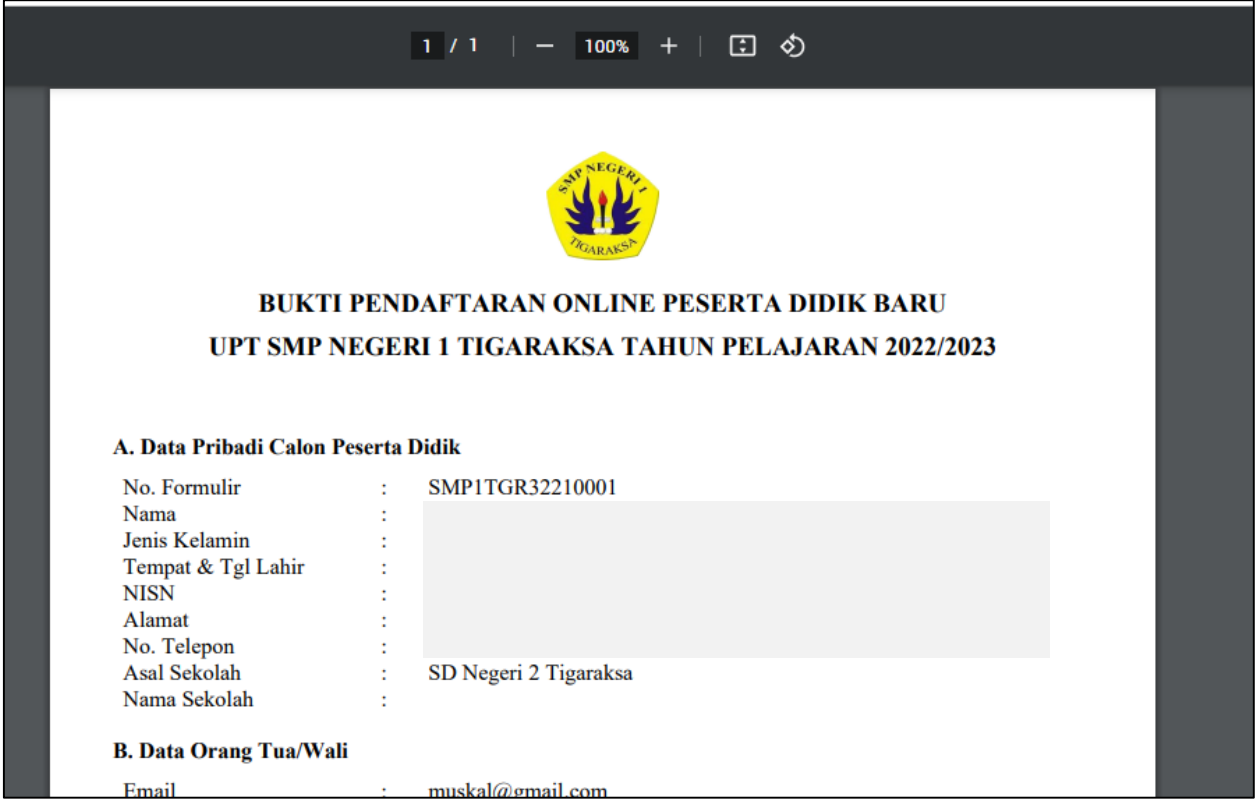

10. Anda telah selesai mendaftar, silahkan bawa bukti pendaftaran ketika verifikasi.